## **Alabama Breast and Cervical Cancer Early Detection Program Annual Web-based Enrollment**

**Satellite Conference Monday, July 18, 2005 11:00 a.m.-12:00 p.m. (Central Time)**

**Produced by the Alabama Department of Public Health Video Communications Division**

## **Faculty**

**Annie Vosel, RN, BSN Plan First Manager Bureau of Family Health Services Alabama Department of Public Health**

## **Faculty**

**Frieda Addison IT Functional Systems Analyst Computer Service Center Alabama Department of Public Health**

## **Reasons for Enrollment**

- **Level funding/shrinking dollars** –**allows for improved budgetary management**
- **Number of patients served** –**budget is based on average cost per patient**

### **Purpose Of Web-based Enrollment**

- **Provide current information about number of patients being served**
- **Expedite paperwork**
- **Streamline the billing process**
- **Tool to assist providers to identify women who qualify for screenings**

### **Changes Necessary**

- **Change in age criteria guidelines**
- **HCFA 1500 will be required**
- **Patient must meet eligibility criteria and be enrolled before screening and assigned a Tracking Number**
	- **Copy of confirmation sheet**
	- **Write tracking number on the screening/billing form**
	- **Patient must meet eligibility criteria in order to guarantee payment**
		- **Cannot have Medicaid coverage**

## **Getting Started – What You Will Need**

- **Internet access**
- **Must be a current provider**
- **Provider ID number**
	- –**County Health Departments**
		- **Screening coordinator will contact you**
	- –**Private providers**
		- **Packet of information**

### **Web Address**

### **Log-on Screen**

- **User ID**
	- –**Provider ID number**
	- **One Provider ID number per physical site**
- **Password**
	- –**First time log in use enter "Password"**
	- –**The system will then prompt the screener to change the password**
	- – **Passwords are to be kept confidential**
	- –**One password per provider ID number**

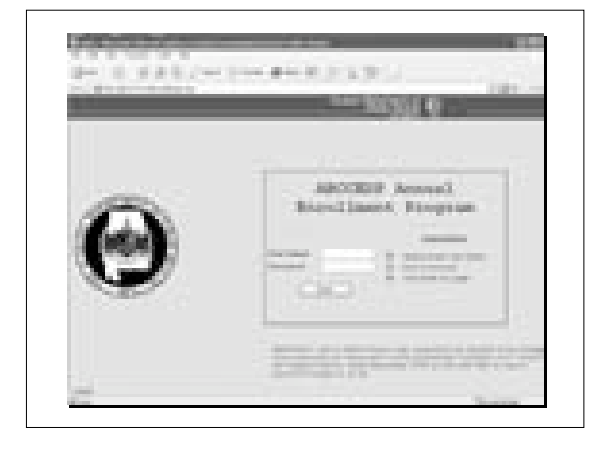

## **Menu Screen**

- **The first screen will display three options**
	- –**Patient details**
	- –**FAQ/Users manual**
	- –**Forms**

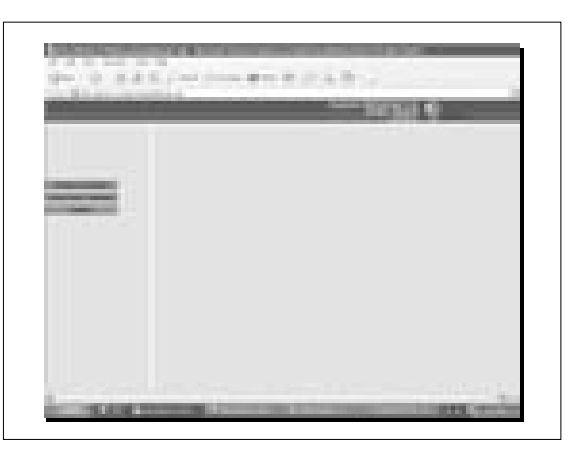

## **FAQ/Users manual**

- **FAQ**
	- –**Federal Poverty Guidelines**
	- –**Screening coordinators contact information/counties**
	- –**State office contact information**
- **Users manual**

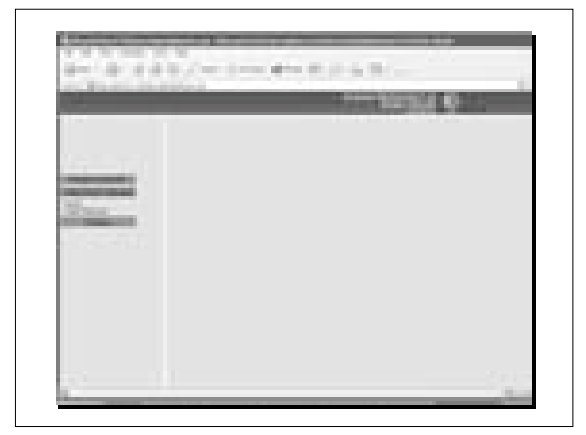

#### **Forms**

- **Screening/billing form**
- **Mammography voucher**
- **Diagnostic breast/follow-up**
- **Diagnostic cervical/follow-up.**

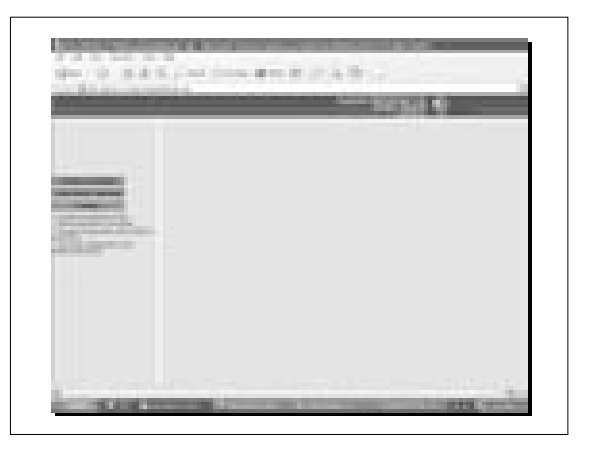

## **Patient Details**

- **New patient entry**
- **Modify existing patient details**
- **View existing patient details**

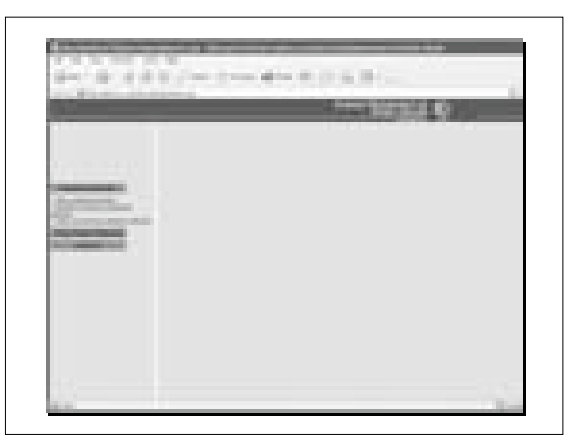

### **Terms of eligibility**

- **Screening guidelines**
	- –**Must meet 1 criterion in each of the 3 categories**
	- –**Program edits will not allow the screener to proceed unless a response is selected in all 3 categories**
	- –**After selections are made click on "Accept" to proceed to the next screen**

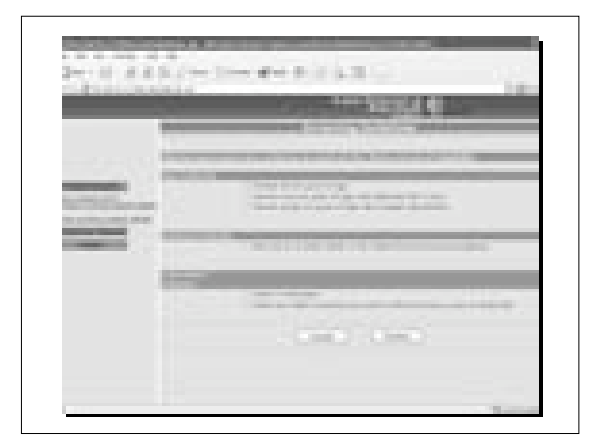

#### **New Patient Entry** • **Three fields to complete** – **Required fields that must be completed in order to proceed** • **First name** • **Last name** • **Date of birth** – **All patients that have social security numbers must be entered** • **There will be a prompt reminding you if this was not entered** • **Women do not have to have a Social Security number in order to qualify** – **Enter the date of appointment** • **Click on "Continue" to proceed to the next screen**

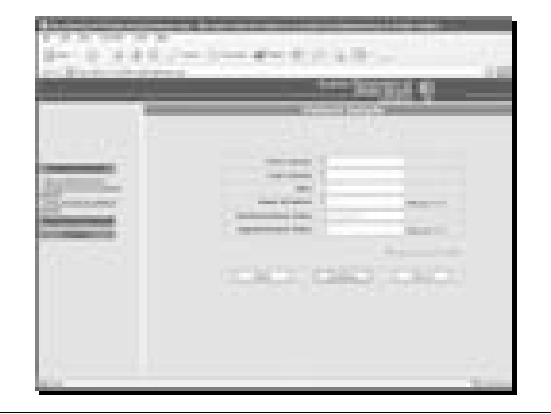

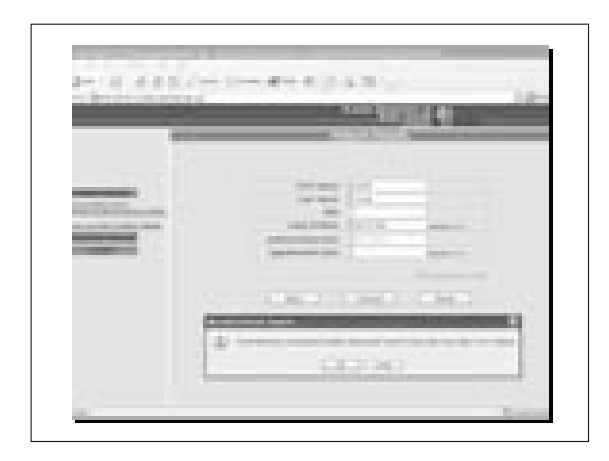

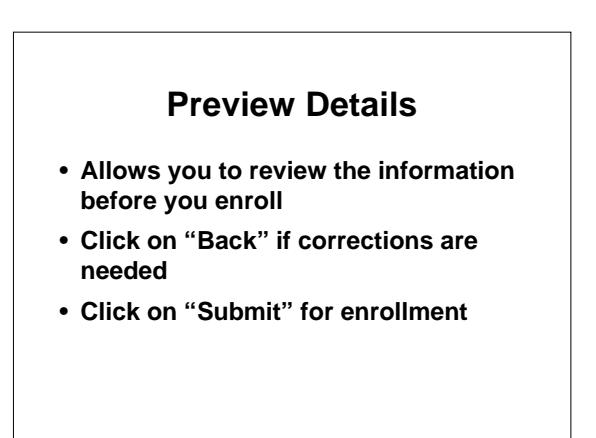

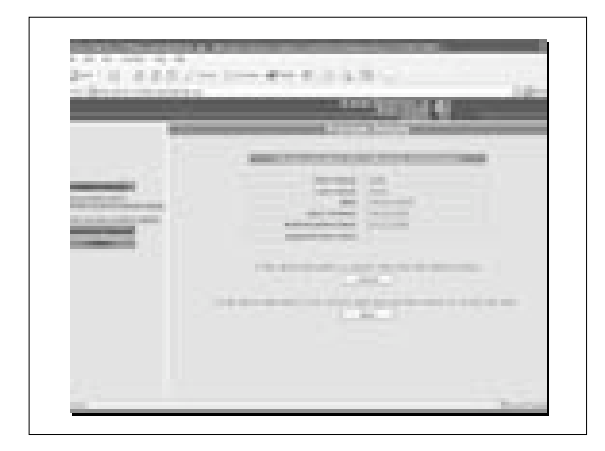

### **Confirmation Details** • **Provides "Tracking Number"** –**Make copy of form for your records** –**Place tracking number on screening/billing form** –**Place "Tracking Number" on mammography voucher and/or the diagnostic forms.** –**Send your screening/billing form and HCFA 1500 to your screening coordinator**

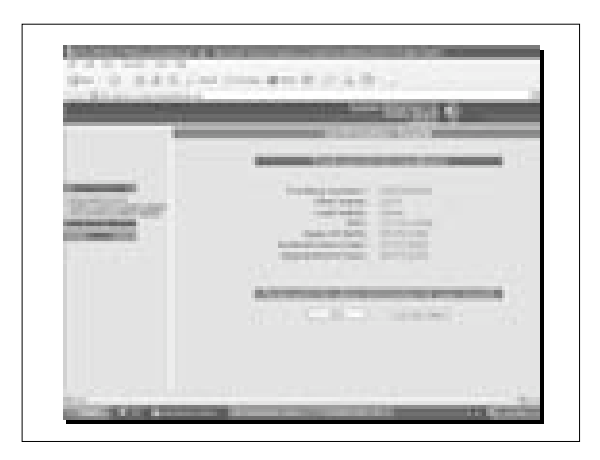

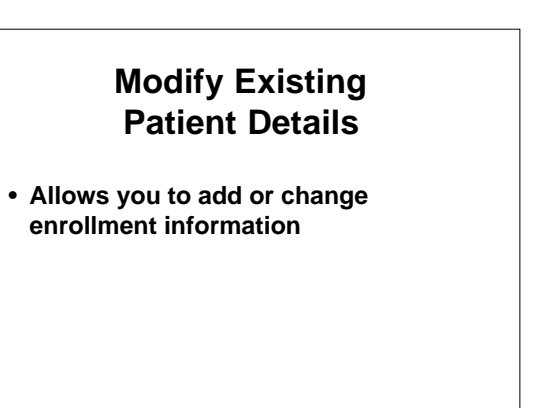

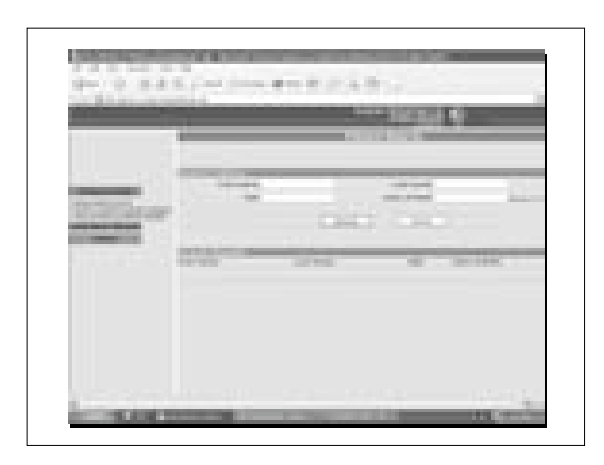

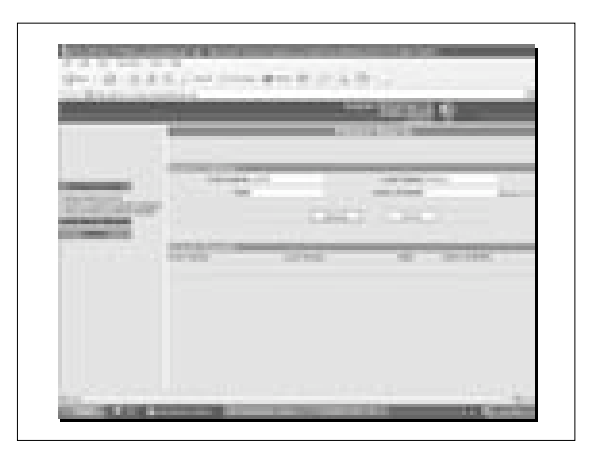

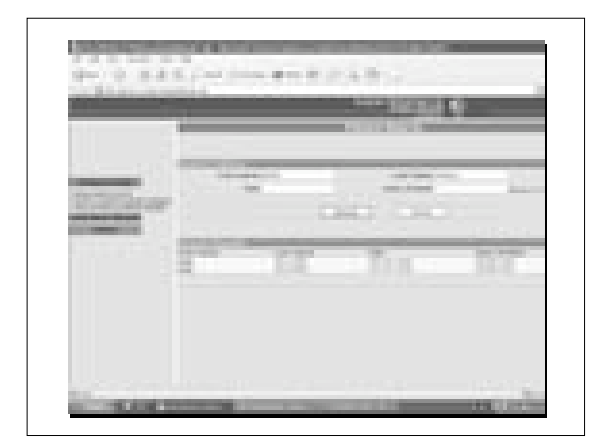

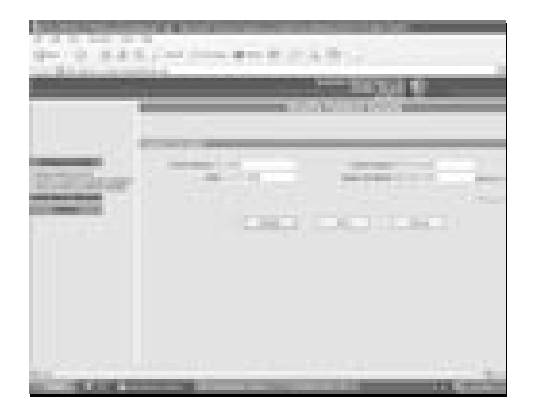

# **Viewing Existing Patient Details**

- **Allows you to view patient enrollment information**
- **Unable to modify**

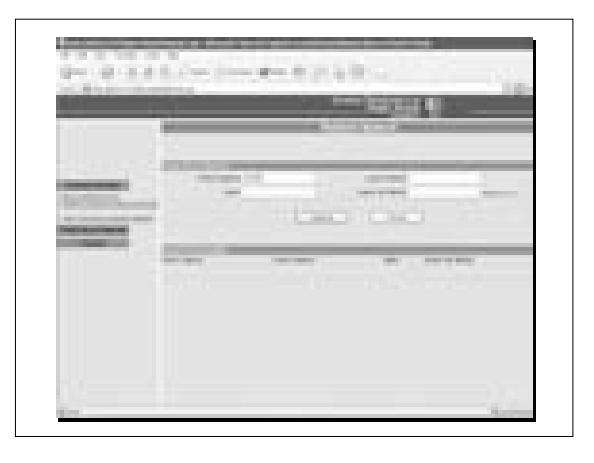

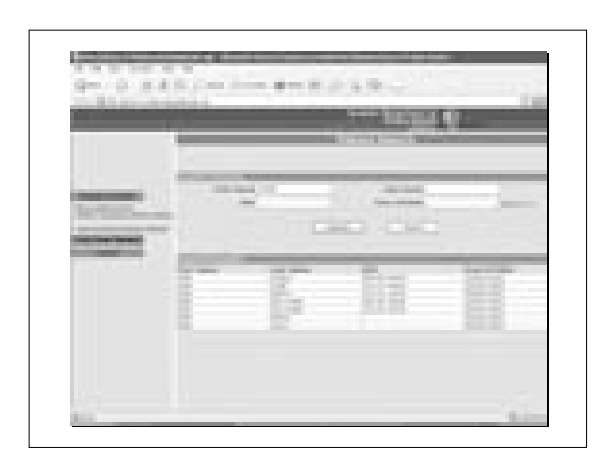

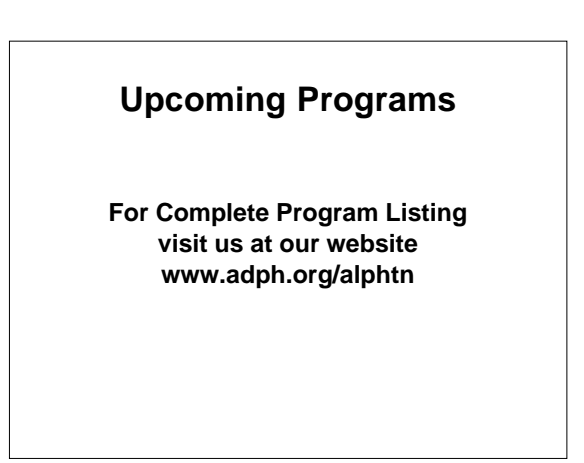